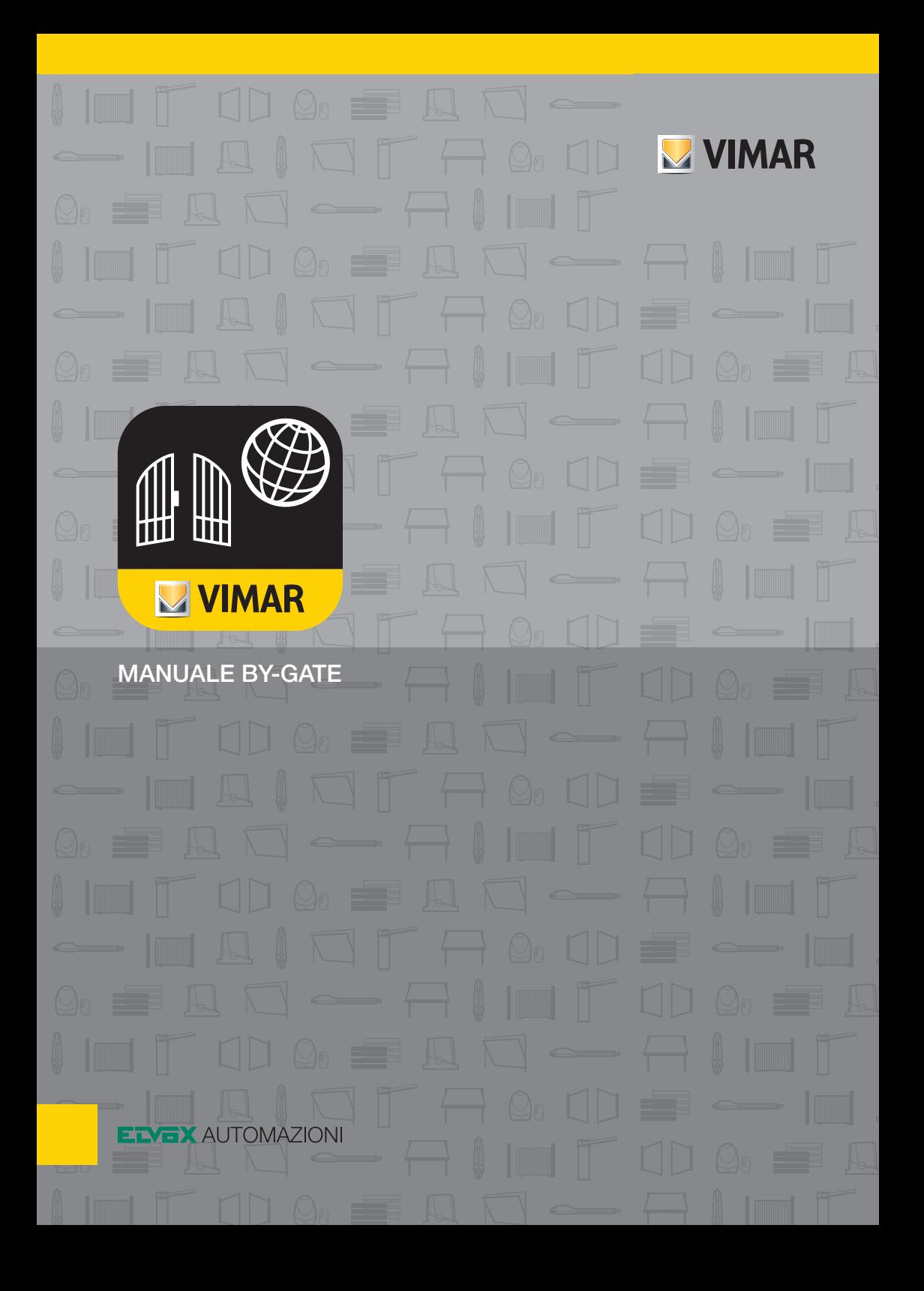

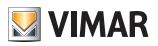

# **INDICE**

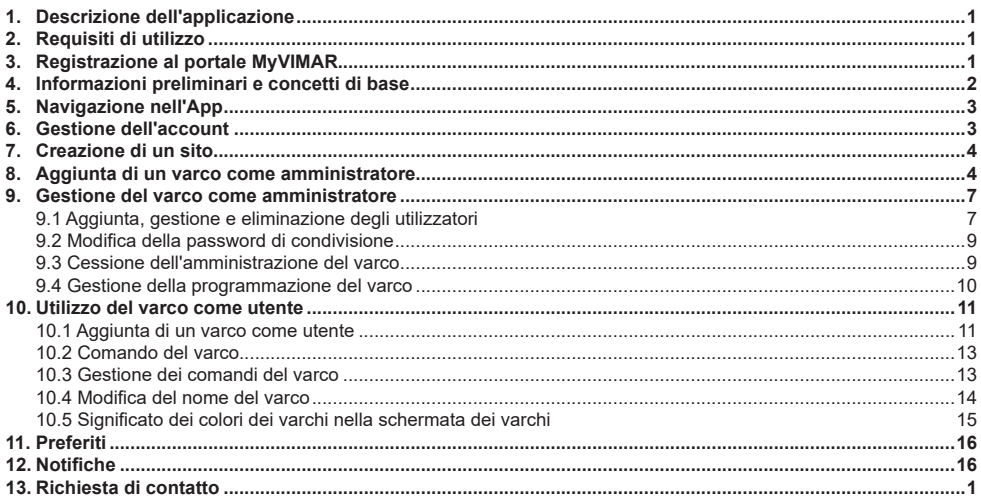

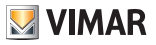

### **1. Descrizione dell'applicazione**

 L'App "By-gate" permette all'utente finale di comandare il proprio cancello (dotato di opportuna centrale di comando) da remoto e di controllarne lo stato. Il cancello a sua volta è in grado di inviare notifiche come in caso cancello rimasto aperto, che richiede manutenzione o che è soggetto a qualche avaria che richiede l'intervento dell'installatore. L'applicazione è disponibile per sistemi operativi Android e iOS nei rispettivi store (Google Play e Apple App Store)

.<br>Scarica su App Store

digitando nel campo di ricerca "VIMAR" o utilizzando i link sottostanti.

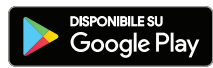

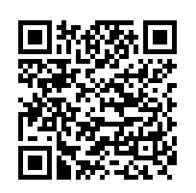

https://itunes.apple.com/it/app/by-gate/ id1337012556?mt=8

https://play.google.com/store/apps/ details?id=com.vimar.bygate

 Per poter usufruire dei servizi offerti da VIMAR sulla propria linea di automazioni per cancelli dotati di connettività, è necessario che gli utenti e successivamente i dispositivi controllati, siano registrati sul portale MyVIMAR. L'App Bygate di cui questo documento costituisce il manuale di istruzioni, è dedicata al cliente finale.

### **2. Requisiti di utilizzo**

Per poter utilizzare l'App è necessario essere registrati sul portale MyVIMAR, la registrazione può essere fatta direttamente dall'App o accedendo all'indirizzo:  **https://www.vimar.com/it/it/user/login**

 L'utilizzo dell'App richiede un dispositivo mobile Android di versione 5.0 o superiore o un dispositivo mobile iOS di versione 8.0 o superiore. Per la connessione al portale MyVIMAR, è necessario che il dispositivo mobile sia dotato di una connessione a internet Wi-Fi o GSM. La centrale di comando del sistema di automazione deve essere una centrale di comando appartenente alla gamma che permette la connettività ed equipaggiata di modulo di comunicazione Wi-Fi (fare riferimento al proprio installatore). La centrale di comando del sistema di automazione deve essere connessa a una rete Wi-Fi dell'utente, connessa a Internet.

### **3. Registrazione al portale MyVIMAR**

Avviare l'App e cliccare su "Continua con MyVIMAR" e segui le istruzioni per creare il tuo nuovo account MyVIMAR.

 In seguito, per accedere all'account MyVIMAR è necessario inserire la propria Email e Password.

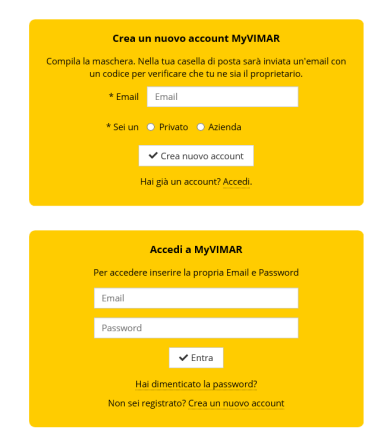

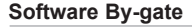

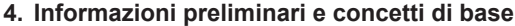

- L'App "By-gate" permette all'utente finale, attraverso la connessione a internet dello Smartphone/Tablet di:
- • Comandare uno o più impianti a distanza come se stesse utilizzando il radiocomando
- • Verificare in ogni momento lo stato del cancello (aperto, chiuso, ecc.)
- • Ricevere dall'impianto notifiche sullo stato (es. cancello rimasto aperto, necessità di effettuare la manutenzione, impianto off/on line, eventuali anomalie)

**VIMAR** 

- • Aggiungere/rimuovere utenti autorizzati all'utilizzo dell'impianto
- • Effettuare aperture programmate in base a ora e data, anche ripetitive nell'arco della settimana
- • Abilitare/disabilitare il/gli installatori associati all'impianto a effettuare connessioni sullo stesso a scopo di manutenzione

 Gli utilizzatori dell'impianto sono divisi in due categorie principali:

#### • **Amministratore:**

 È il gestore dell'impianto, tipicamente il proprietario o la persona delegata ad amministrare l'impianto (ad es. l'amministratore di condominio).

 Dal punto di vista pratico è l'utente che ha effettuato la registrazione sul dispositivo hardware (la centrale elettronica del cancello) e che lo ha iscritto nel Cloud automazioni.

 Questo utente è l'unico ad avere la facoltà di:

- ○ Aggiungere ed eliminare utenti
- ○ Gestire i permessi degli utenti/installatori
- ○ Aggiungere ed eliminare programmazioni di aperture automatiche
- ○ Modificare la password di accesso al dispositivo hardware (la centrale elettronica del cancello)
- È anche l'unico a ricevere alcuni tipi di notifiche come:
- ○ Cancello rimasto aperto
- ○ Cancello che necessita di manutenzione
- ○ Batterie di emergenza del cancello scariche o quasi scariche
- ○ Eventuali anomalie che richiedono l'intervento dell'installatore/centro assistenza
- **Utente:**

 È l'utente abilitato all'utilizzo del cancello secondo le regole stabilite dall'amministratore. Riceve solo una parte delle notifiche disponibili.

 L'App permette di avere il controllo di uno o più impianti, che sono archiviati sia per l'utente che per l'amministratore secondo una organizzazione logica ad albero che aiuta a riconoscerli: Sito A

- - $L$  Varco  $\Delta$ 1
- L Varco A2

 Sito B

 └ Varco B1

L Varco B<sub>2</sub> In tale struttura:

○ Il sito rappresenta il complesso in cui è installato l'impianto, ad esempio il condominio

○ Il varco rappresenta l'impianto effettivo, ad esempio il cancello di entrata

 Ogni sito può contenere più varchi.

 Si fa presente che un utilizzatore può essere amministratore di un impianto e utente di un altro.

 La struttura logica dei Siti-Varchi è personalizzata per ogni utilizzatore, nel senso che ogni utilizzatore può decidere a quale coppia Sito-Varco associare gli impianti di cui è amministratore o utente.

## **5. Navigazione nell'App**

- Nell'App By-Gate la schermata è divisa in cinque aree principali di interazione:
- • Pulsante di gestione del profilo **1** : permette di accedere alla schermata di gestione dell'account.
- Barra di navigazione (**2***)*: permette di navigare all'interno dell'archivio dei Siti-Varchi dell'utilizzatore.
- Pulsante dei menu contestuali ③: permette di accedere alle impostazioni di quanto visualizzato nell'area dei contenuti, ad esempio se si è in un sito permette di gestire il sito, se in un varco permette di ge stire il varco.
- Area dei contenuti **4**): qui sono presenti i contenuti dell'App come l'elenco dei varchi o i comandi disponibili per il varco.
- Barra di selezione contenuto (5): da qui si seleziona che tipo di contenuto deve visualizzare l'area dei contenuti in base all'icona selezionata, le quattro icone selezionano rispettivamente (da destra a sinistra):
	- visualizzazione dei siti/varchi
	- visualizzazione dei preferiti
	- visualizzazione delle notifiche
	- richiesta di contatto

## **6. Gestione dell'account**

 Cliccando sul pulsante di gestione dell'account, si apre la scherma dalla quale si possono gestire l'anagrafica dell'account. Tutti i dati sono modificabili (anche nome utente e email associata).

 Cliccando sull'icona in alto a destra, si effet tua il log out.

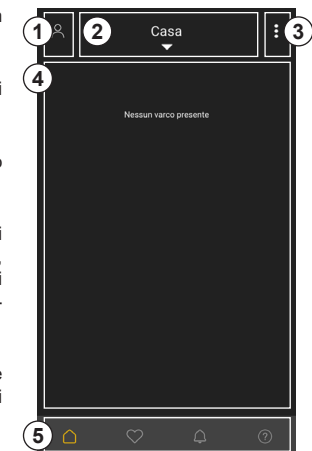

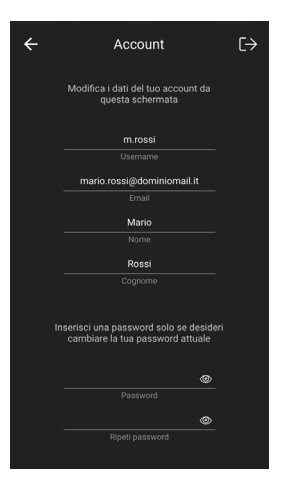

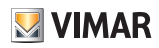

### **7. Creazione di un sito**

A partire dalla visualizzazione siti/varchi  $\mathcal{D}$ , cliccare sulla barra di navigazione **2** e fare clic su "Aggiungi sito" **3** . Si aprirà la scher mata di creazione del sito **4** . Riempire i campi desiderati (l'unico dato obbligatorio è il nome del sito), si può anche associare al sito una immagine da uno scatto della fotoca mera o dalla galleria dello Smartphone. Una volta aggiunte le informazioni desiderate, fare clic su "Salva" **5** .

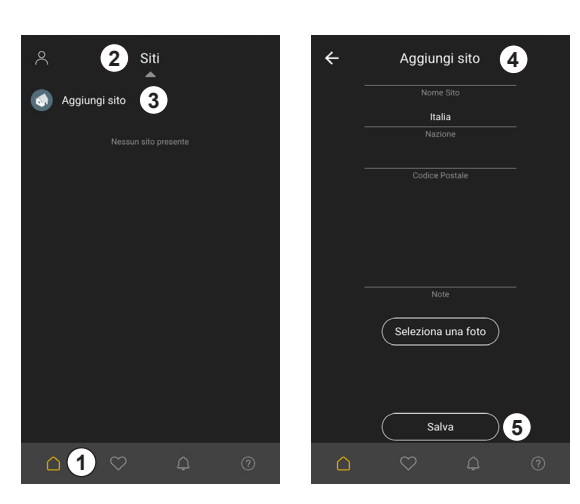

**VIMAR** 

# **8. Aggiunta di un varco come amministratore**

 Una volta creato il sito, entrare nel sito e clic care sul pulsante dei menù contestuali **1** per aggiungere il varco.

 Un varco può essere aggiunto secondo due modalità:

• Aggiunta di un varco come utente

• Aggiunta di un varco come amministratore In questa sezione vedremo l'aggiunta di un varco come amministratore perché è sempre necessario avere prima un amministratore del varco e solo successivamente l'ammini stratore potrà aggiungere degli utenti.

 Selezionare quindi "Aggiungi varco come amministratore" **2** .

 Si aprirà la schermata di aggiunta di un varco come amministratore **3** .

 In questa fase avviene la registrazione del dispositivo hardware del varco (la centrale elettronica del sistema di automazione) sul Cloud automazioni e la sua associazione all'amministratore.

 Per poter fare questo è necessario essere vicini all'impianto in quanto ci si dovrà connettere alla rete Wi-Fi generata dall'impianto e configurare il dispositivo perché possa poi connettersi alla rete Wi-Fi di casa/condominio e quindi raggiun gere il Cloud automazioni.

 Si consiglia in ogni caso di farsi aiutare dall'in stallatore nell'esecuzione di questa fase che è fondamentale per il corretto funzionamento della App. Andare quindi sulle impostazioni

Wi-Fi dello smartphone **4** e selezionare la rete Wi-Fi del dispositivo (la centrale elettro nica dell'impianto).

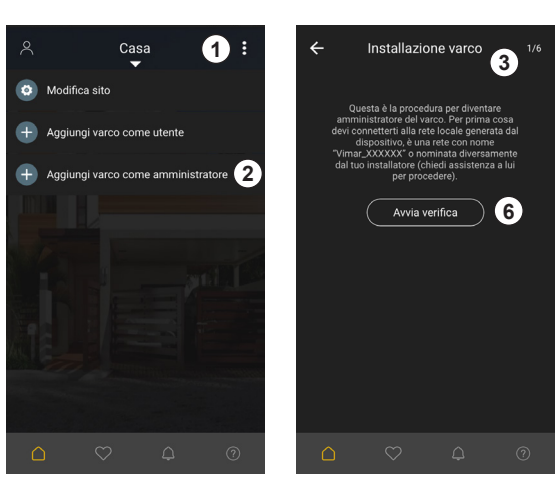

4

#### **Software By-gate**

 La rete Wi-Fi generata dal dispositivo (la cen trale elettronica del sistema di automazione) è di default una rete non protetta da password

è nominata "**VIMAR\_XXXXXX" 5**, dove le X rappresentano cifre o lettere dalla A alla E. È anche possibile che l'installatore abbia ri nominato o protetto tramite password la rete Wi-Fi generata dal modulo, in tal caso è ne -

cessario conoscere il nome e la password della rete per poter proseguire. Ritornare all'App By-Gate e cliccare su "Av -

via verifica" **6** .

 L'App controllerà di essere effettivamente connessa al dispositivo e che esso sia valido e successivamente chiederà di assegnare:

- Un nome al dispositivo (7): tale nome coinciderà con il nome assegnato al varco (può essere modificato successiva mente).
- Una password di condivisione **(8***)*: tale password è necessaria per permettere agli utenti/installatori di associarsi al varco. La password può essere modificata.

#### **Attenzione:**

 La perdita della password comporta la necessi tà di rieseguire la procedura di aggiunta varco come amministratore per essere sostituita! La password di condivisione impostata è anche la password di amministrazione del dispositivo Wi-Fi che permette al cancello di comunicare con il Cloud e che viene richiesta nel caso in cui si cerchi di stabilire una connessione TCP/ IP diretta con il dispositivo stesso.

 Fare riferimento al proprio installatore per maggiori informazioni.

 Inseriti il nome del dispositivo e la password, cliccare su "Imposta" **9** per proseguire.

 L'App chiede ora di inserire il paese i il CAP del luogo in cui si trova il varco, entrambi i dati sono

necessari, cliccare quindi su "Imposta" **10** . Il dispositivo deve essere configurato per con nettersi a una rete Wi-Fi dotata di connessione a Internet. L'App mostra quindi la schermata in cui sono mostrate tutte le reti Wi-Fi disponibili. Ci sono tre modalità per dire al dispositivo a quale rete Wi-Fi si dovrà connettere:

- 1. Selezionando una delle reti Wi-Fi visualiz zate
- 2. Inserendo manualmente i dati della rete Wi-Fi
- 3. Utilizzando il Wi-Fi Protected Setup (se l'access point che genera la rete Wi-Fi lo prevede)

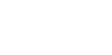

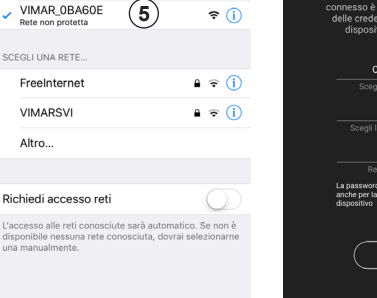

 $\triangle$ 

**4**

 $Wi-F$ 

 $\zeta$  Impostazion

Wi-Fi

VIMARSV

Altro..

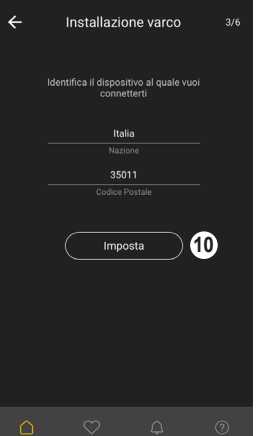

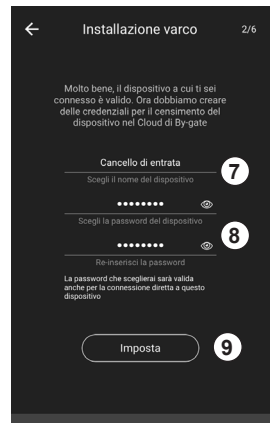

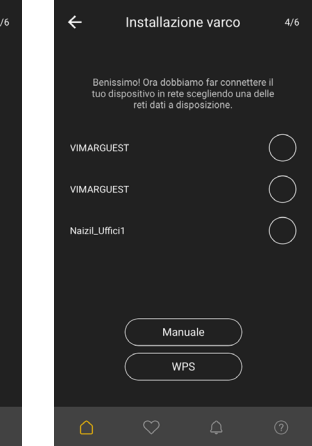

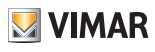

# **Software By-gate**

- 1. Selezionando dall'elenco la rete Wi-Fi, l'App visualizzerà una schermata **11** nella quale inserire la password **12** di rete, se non è inserita nessuna sicurezza, lasciare il campo password libero.
- 2. Selezionando l'inserimento manuale della rete Wi-Fi (ad esempio nel caso di rete Wi-Fi non visibile) l'App visualizzerà la stessa schermata di inserimento password, ma in questo caso sarà necessario inserire anche il nome della rete Wi-Fi **13** a cui si desidera che il dispositivo si connetta.
- 3. Utilizzando il WPS, appare la schermata di installazione rete mediante WPS **14** . Premere prima l'apposito tasto sull'access point che genera la rete e, in secondo luo go, il bottone visualizzato dall'App **15** .

 Selezionata quindi la rete a cui si vuole che il dispositivo si connetta, tutto è pronto per ultimare l'installazione. Sarà visualizzata la schermata di applicazione al dispositivo delle impostazioni appena scelte **16** .

 Cliccare su Avvia installazione **17** e attende re il completamento dell'operazione.

 Alla fine del processo, sarà visualizzata la schermata di operazione completata **18** .

#### **Nota:**

 Una volta applicate le impostazioni il dispositi vo si riavvia e passa dal funzionamento come access point (è lui a generare una rete Wi-Fi) a client (il dispositivo si connette a una rete Wi-Fi esistente).

 A segnalazione di questo il dispositivo non lampeggia più con LED verde (funzionamento come access point), ma con LED rosso (fun zionamento come client).

 Un unico lampeggio rosso indica una connes sione riuscita alla rete Wi-Fi.

 Tre lampeggi rossi indicano che il dispositivo non riesce a connettersi alla rete Wi-Fi (es. nome della rete o password errati).

 Per maggiori informazioni consultare il ma nuale istruzioni del dispositivo EMC.W o con sultare il proprio installatore.

 Arrivati a questo punto, tornando alla pagina del sito, si vedrà il varco appena creato e chiamato con "Nome dispositivo".

 Il varco si vedrà visualizzato in grigio translu cido **19** , a significare che esso è ancora offline in attesa della connessione a internet e dell'autenticazione sul Cloud.

 Dopo qualche minuto sarà visualizzato in gri gio pieno **20** , a conferma dell'avvenuta con nessione e che ora il dispositivo è arruolato sul Cloud con l'utente come amministratore.

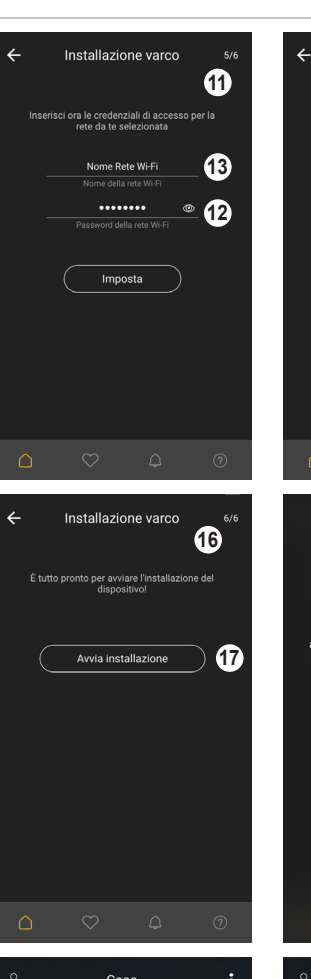

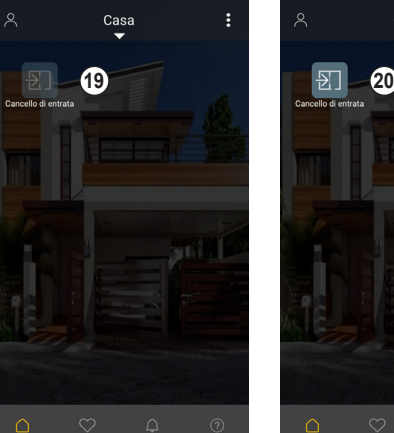

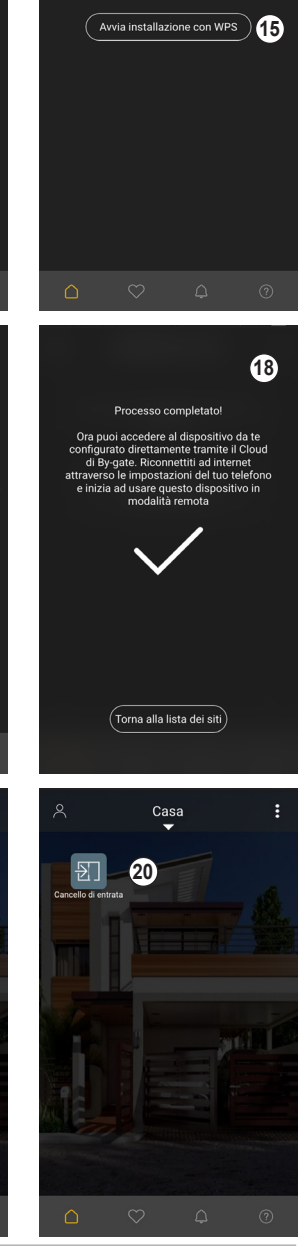

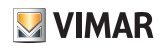

Installazione varco

È tutto pronto per avviare l'installazione de

**14**

 $6/6$ 

# **9. Gestione del varco come**

#### **amministratore**

 Cliccando sul varco, l'area dei contenuti vi sualizzerà i comandi disponibili per il varco per il suo utilizzo (paragrafo 10).

 Cliccando sul pulsante dei menu contestuali

**1** , si visualizzeranno i comandi di gestione del varco **2** . Per la gestione del varco come amministratore fare clic su "Gestisci il varco" **3** .

 Sono ora visualizzati i comandi di gestione del varco come amministratore **4** .

### **9.1 Aggiunta, gestione e eliminazio ne degli utilizzatori**

 L'amministratore del varco è l'unico utilizza tore abilitato a concedere o negare l'accesso al varco. L'amministratore gestisce 2 tipi di accesso al varco:

- • Utenti (gli utilizzatori del varco)
- Tecnici (coloro che sono abilitati ad accedere al varco per interventi tecnici come la manutenzione ordinaria).

 A loro volta i tecnici si dividono in tre cate gorie:

○ Installatori

○ Centri di assistenza tecnica Vimar

○ Vimar

 Per permettere ad utenti di arruolarsi al var co, dalla pagina di gestione del varco come amministratore, cliccare su "Condividi il varco per aggiungere utenti".

 Sarà visualizzata una pagina con i dati ne cessari per l'arruolamento al varco **1** .

 Esistono 2 modalità di arruolamento:

• Tramite QR Code

• Tramite ID del varco e password di condivi sione

 Esse sono entrambe visualizzate in questa pagina.

 L'amministratore può fornire queste creden ziali alle persone che desidera si arruolino all'impianto. Il QR Code può essere inviato secondo le modalità previste dallo Smartpho ne (tipicamente email o WhatsApp) cliccando su Invia il QR Code **2** , l'ID del varco **3** è visualizzato sotto il QR Code, la password di condivisione è quella creata dall'amministra tore al momento dell'aggiunta dell'impianto.

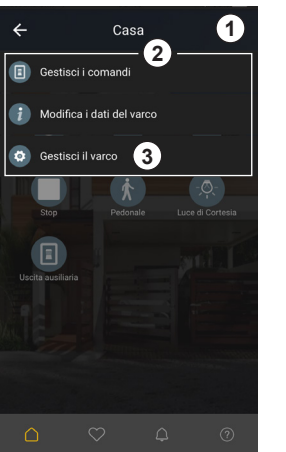

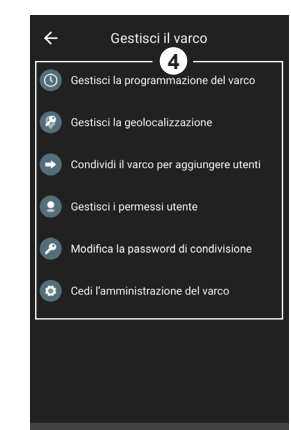

 $\triangle$ 

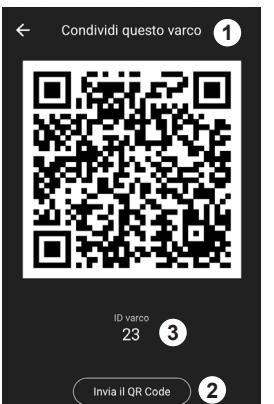

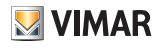

## **Software By-gate**

 Fornite le credenziali per l'arruolamento, gli utenti si aggiungeranno in maniera autonoma al varco (paragrafo 10.1).

 Di default, qualsiasi utilizzatore che si arruola all'impianto non ha accesso al varco. L'ammi nistratore è l'unico incaricato a gestire questi utenti e decidere a chi concedere l'accesso al varco e a chi no. Per la gestione dei permessi degli utenti cliccare su "Gestisci i permessi utente". Sarà visualizzata la pagina di gestio ne dei permessi **4** .

 Qui sono visualizzati tutti gli utenti arruolati al varco.

 Immediatamente dopo l'aggiunta del varco come amministratore, egli troverà come già registrati 1 o 2 utenti:

- Vimar
- Eventualmente l'installatore che ha messo in servizio l'impianto.

 Dopo che l'amministratore ha fornito le cre denziali di arruolamento, egli troverà in que sta schermata tutti gli utilizzatori che si sono arruolati. Nell'esempio a destra ci sono 4 utilizzatori associati, 2 utenti, un installatore e Vimar. Tutti e 4 non sono autorizzati ade accedere al varco (impostazione di default). Nell'area in alto a sinistra **5** , è possibile im postare dei filtri per la ricerca degli utilizzatori, i filtri agiscono in base al tipo di utilizzatore, rispettivamente: utenti, installatori, Vimar.

 Per gestire i permessi dell'utilizzatore cliccare sull'utilizzatore stesso. Apparirà la schermata di modifica dei permessi dell'utilizzatore **6** . In essa sono visualizzati il nome utente, la sua email, il tipo di utente e la sua autorizzazione. Ci sono 3 livelli di autorizzazione:

- utilizzatore non autorizzato
- autorizzazione temporanea
- autorizzazione permanente

 Per cambiare il livello di autorizzazione, fare clic su di esso **7** , si apre quindi la schermata di cambio impostazioni di autorizzazione **8** . Se lezionato il livello di autorizzazione desiderato per l'utilizzatore fare clic sul pulsante "Confer -

ma" **9** e quindi su "Salva" **10** .

Questa operazione va ripetuta per tutti gli utenti ai quali si voglia dare accesso al varco. Per eliminare un utente, fare uno Swipe verso sinistra sull'utente, compare l'icona del cesti -

no, cliccare sul cestino **11** per disarruolare l'utente dal varco.

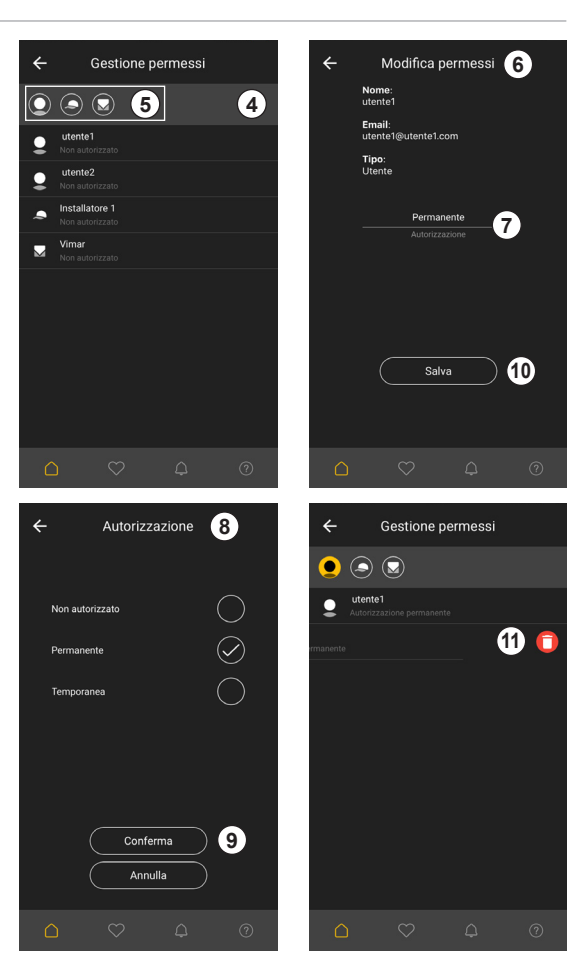

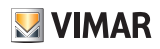

### **9.2 Modifica della password di condivisione**

 La password di condivisione può essere modificata dalla pagina di gestione del varco come amministratore, cliccando su "Modifica la password di condivisione".

 Si aprirà la schermata di modifica della password di condivisione.

 Per poterla modificare, bisogna conoscere la password corrente e inserire la nuova password.

#### **9.3 Cessione dell'amministrazione del varco**

 Si può cedere l'amministrazione del varco a un utente già registrato. Si ricorda che un varco ammette solo un amministratore, non è possibile quindi promuovere un utente a amministratore e conservare i diritti di amministrazione.

 Per cedere l'amministrazione del varco, dalla pagina di gestione del varco come amministratore, cliccare su "Cedi l'amministrazione del varco". Inserire nella schermata che appare l'indirizzo email dell'utente che si vuole far diventare amministratore e la password di condivisione, cliccare quindi su "Imposta".

#### **Nota:**

 Una volta ceduta l'amministrazione del varco, tutti i diritti di amministratore saranno persi. L'operazione non può essere annullata.

 Per riguadagnare i diritti di amministratore, il nuovo amministratore dovrà a sua volta cedere l'amministrazione.

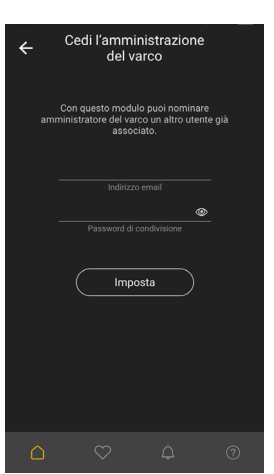

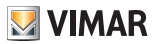

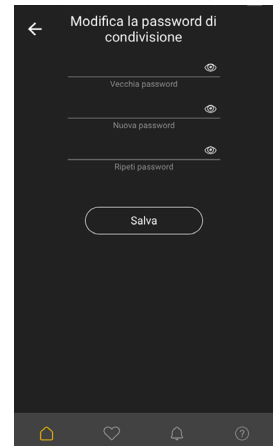

### **9.4 Gestione della programmazione del varco**

 Il varco può essere programmato per aprirsi e rimanere aperto (a prescindere da altri comandi che gli vengono inviati):

- in modalità singola (in una specifica data e ora)
- in modo ripetitivo con calendario settima nale

 Il numero di programmazioni non è limitato, ad esempio si può impostare una programmazio ne settimanale per la mattina dei giorni feriali, una per il pomeriggio dei giorni feriali, una per la mattina dei giorni festivi e una per il pome riggio dei giorni festivi.

 Per impostare una programmazione, nella pa gina dei comandi di gestione del varco come amministratore, fare clic su "Gestisci la pro grammazione del varco".

 Si aprirà la schermata di gestione delle pro grammazioni del varco.

 Per aggiungere una programmazione singola, fare clic sul pulsante dei menu contestuali **1** e cliccare su "Nuova programmazione singola" **2** .

 Si apre la schermata di impostazione di una programmazione singola, inserire quindi:

• il nome della programmazione **3** .

• la data/ora di inizio programmazione **4** .

• la data/ora di fine programmazione **5** .

 Per attivare la programmazione impostare l'in terruttore di attivazione programmazione **6** su ON e fare clic su "Salva".

 Per aggiungere una programmazione setti manale, fare clic sul pulsante dei menu conte stuali  $\bigcirc$  e cliccare su "Nuova programmazio-

ne settimanale" (<u>7</u>).

 Si apre la schermata di impostazione di una programmazione settimanale, inserire quindi:

- il nome della programmazione **(8**).
- l'ora di inizio programmazione **9**.
- • l'ora di fine programmazione **10** .
- • i giorni della settimana in cui la programma zione è attiva **11** .

 Per attivare la programmazione impostare l'in terruttore di attivazione programmazione **12** su ON e fare clic su "Salva".

 Le singole programmazioni possono essere eliminate mediante Swipe a sinistra nella pagi na di elenco delle programmazioni e cliccando successivamente sull'icona del cestino **14** o possono essere eliminate tutte cliccando sul pulsante dei menu contestuali **1** e successi vamente su "Elimina tutte le programmazioni" **13** .

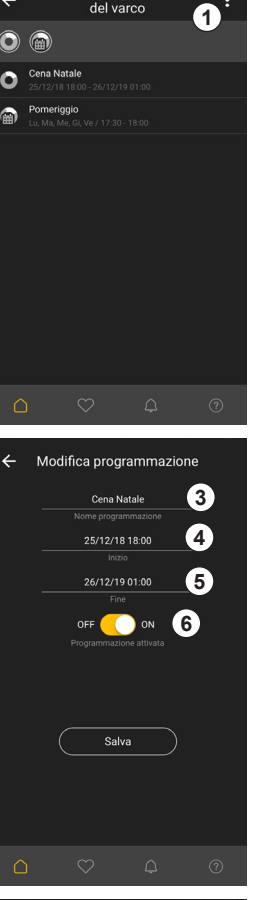

Gestisci la programmazione

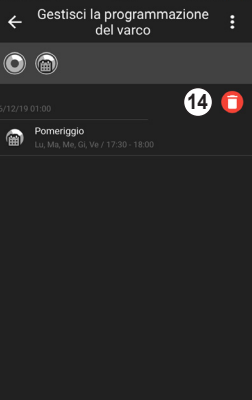

 $\bigcirc$ 

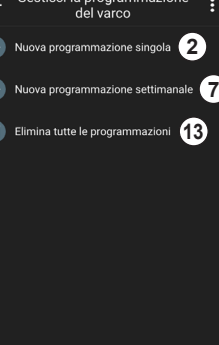

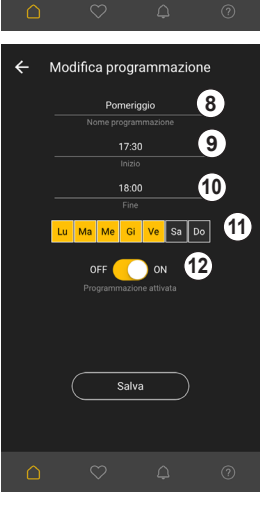

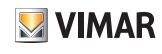

# **10.Utilizzo del varco come utente**

#### **10.1 Aggiunta di un varco come utente**

 Una volta creato un sito (paragrafo 7), entrare nel sito e cliccare sul pulsante dei menu contestuali, selezionare quindi "Aggiungi varco come utente" 1.

 Si aprirà la schermata di aggiunta varco come utente.

 Inserire ora le credenziali di accesso al varco così come fornite dall'amministratore (paragrafo 9.1), alternativamente si può:

- Cliccare su QR Code (2). Inquadrare quindi con la fotocamera dello Smartphone il QR Code fornito dall'amministratore.
- Inserire ID varco e password di condivisio $ne$   $\Omega$

Cliccare quindi su "Aggiungi" **4** 

#### **Nota:**

 Se non si è in possesso delle credenziali di accesso, contattare l'amministratore del varco.

 Tornando alla pagina del sito, si vedrà il varco appena aggiunto, esso avrà lo stesso nome assegnatogli dall'amministrazione in fase di arruolamento, ma può essere cambiato successivamente dall'utente.

 Il varco si vedrà visualizzato in grigio translucido **5** , a significare che esso è in fase di arruolamento con l'utente mediante autenticazione su Cloud. Dopo qualche minuto sarà visualizzato in grigio pieno **6** , a conferma dell'avvenuta connessione e che ora l'utente è associato al varco.

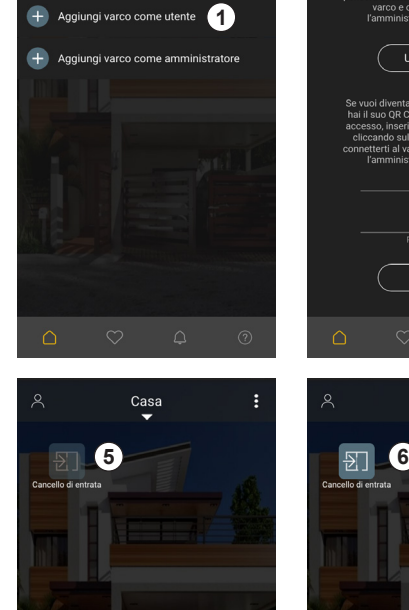

Casa

**O** Modifica sito

k

← Aggiungi varco come utente Se vuoi diventare utente di un varco e sei in<br>possesso del suo QR Code. Premi seguente<br>pulsante, inquadra il codice, scatta e l'App<br>penserà a tutto il resto. Potrai connetterti al<br>varco e comandario dopo che<br>l'amministrato  $\overline{\overline{\phantom{A}}\phantom{A}}$  Usa OR Code **2** Se vuoi diventare utente del varco, ma non<br>hai il suo QR Code, puoi usare suoi dati di<br>accesso, inseriscili di seguito e convalidali<br>cliccando sul pulsante Aggiungi. Potrai<br>connetterti al varco e comandarlo dopo che<br>l'ammi  $\overline{ID$  Van **3 4** Aggiungi  $\triangle$ Casa

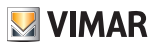

### **Software By-gate**

 Cliccando sul varco, si entrerà nella schermata dove sono visualizzati lo stato del varco nella barra di stato  $\mathcal D$  e tutti i comandi disponibili nell'area dei comandi **8** .

 Se ci si è connessi ad un cancello, sono visua lizzati i comandi disponibili per il comando di quel cancello, in particolare:

• Passo-Passo:

 Comando di attivazione ciclica, la cui funzio ne dipende dallo stato del cancello (es. a can cello chiuso apre, a cancello aperto chiude, a cancello in apertura arresta il movimento e con un successivo comando chiude, a can cello in chiusura arresta il movimento e con un successivo comando apre). La sua fun zione assomiglia alla funzione del tasto di un radiocomando associato al cancello.

- Apertura
- Chiusura
- Stop
- Pedonale:

 Comando di apertura parziale del cancello, ad esempio per far entrare un pedone, ma non un'auto.

• Luce di cortesia:

 Uscita attiva quando il cancello è in movi mento e per un timer successivo all'arresto del cancello. Solitamente è presente nelle motorizzazioni per porte di garage.

 Il comando potrebbe non essere disponibile in funzione di come è stata configurata la centrale elettronica dell'impianto.

• Uscita radio ausiliaria:

 Uscita ausiliaria che può essere utilizzata per funzioni aggiuntive, ad esempio accendere le luci del vialetto di ingresso dopo il cancello. Il comando potrebbe non essere disponibile in funzione di come è stata configurata la centrale elettronica dell'impianto.

 Se ci si è connessi ad una ricevente, sono vi sualizzati i comandi disponibili per la configu razione di quella ricevente, in particolare:

- Uscita 1
- Uscita 2
- Uscita 3
- Uscita 4

 Di queste 4 uscite non tutte corrispondono ne cessariamente a una qualche attivazione, ad esempio solo le uscite 1 e 2 sono fisicamente collegate a qualche utilizzo.

#### **Nota:**

 Subito dopo aver aggiunto il varco come uten te, non si è ancora autorizzati ad utilizzare il varco, sarà possibile comandarlo solo a se guito dell'autorizzazione concessa dall'ammi nistratore, successivamente all'associazione dell'utente al varco. Se nella barra di stato del varco continua ad apparire la scritta "Au torizzazione non concessa" **9** , contattare l'amministratore del varco per farsi autorizzare all'utilizzo.

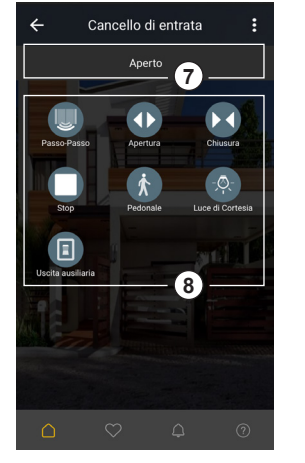

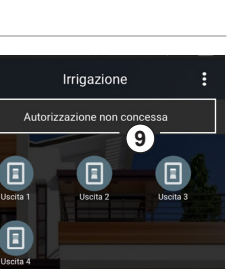

 $\leftarrow$ 

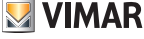

#### **10.2 Comando del varco**

 Una volta ottenuta l'autorizzazione al comando del varco dall'amministratore, cliccando sui pulsanti di comando precedentemente descritti, il comando sarà eseguito dal varco. La barra di stato del varco segnalerà in quale stato esso si trova e si aggiornerà se necessario.

 Nel caso di un comando ad una uscita (sia di un cancello  $\Omega$  che di una ricevente  $\Omega$ ). se l'uscita rimane attiva dopo il comando (per come è stata impostata dall'installatore), il suo stato di attivazione sarà visualizzato dall'icona che resta gialla, appena l'uscita si disattiva, l'icona ritorna grigia.

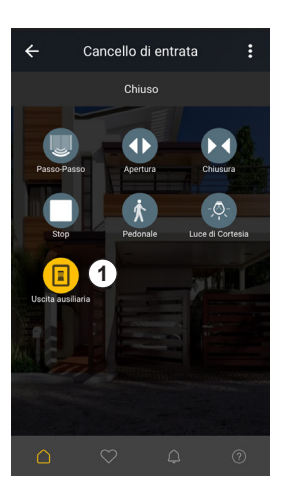

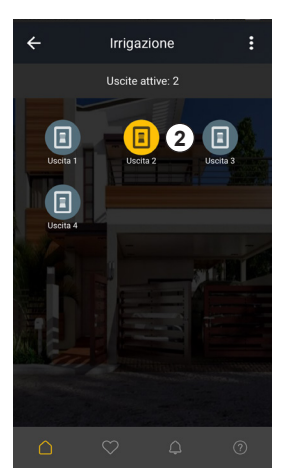

# **10.3 Gestione dei comandi del varco**

 I comandi del varco possono essere rinominati e nascosti se fossero ritenuti non necessari. Un comando può essere nascosto facendo trascinando il comando su "Nascondi" **1** . I comandi possono anche essere rinominati in base alle specifiche esigenze dell'utente (in particolar modo per le uscite, la cui funzione non è standard) cliccando sul pulsante dei menu contestuali **2** e cliccando su "Gestisci i comandi" **3** .

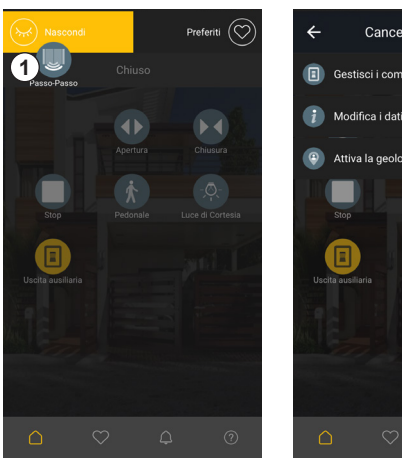

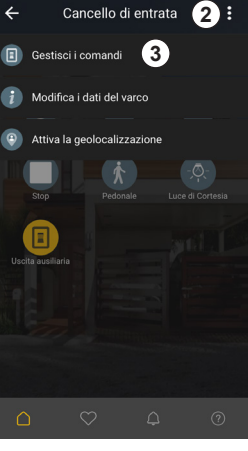

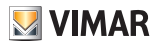

# **ELYEX AUTOMAZIONI**

# **Software By-gate**

 Si aprirà la schermata di gestione dei comandi  $\overline{4}$ 

 Cliccando sul comando desiderato si avrà la possibilità di:

- Cambiargli nome **5** .
- Nasconderlo tramite l'apposito interruttore **6** .

 Per applicare le modifiche effettuate cliccare su "Salva" **7** .

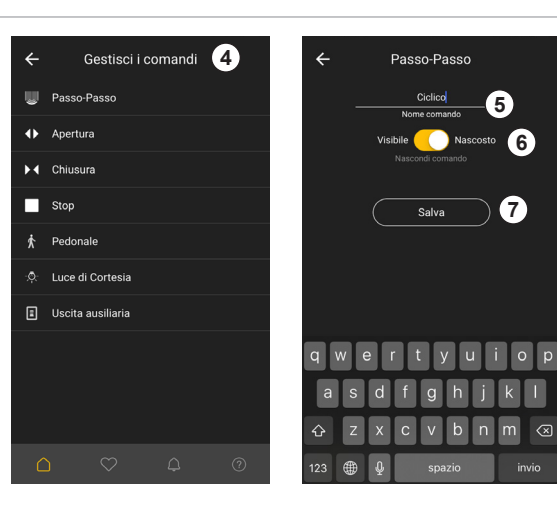

# **10.4 Modifica del nome del varco**

 Il varco può essere rinominato cliccando sul pulsante dei menu contestuali **1** e cliccando su "Modifica i dati del varco" **2** . Modificare il nome del varco nel campo nome **3** e fare clic su "Salva" **4** .

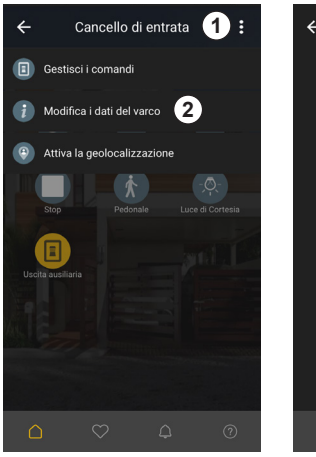

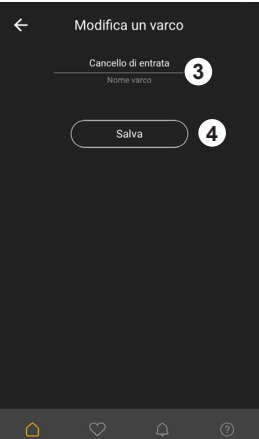

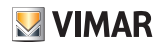

#### **10.5 Significato dei colori dei varchi nella schermata dei varchi**

 Nella schermata di visualizzazione dei varchi, il colore con cui esso è visualizzato ha un significato specifico:

### **Grigio translucido 1.**

 Varco non connesso o non raggiungibile

#### Grigio 2.

 Varco connesso e non attivo.

Varco non attivo ha il seguente significato:

- *Per un cancello:* cancello chiuso e tutte le uscite non sono attive
- *Per una ricevente:* nessuna uscita attiva

### **Giallo 3** .

 Varco connesso e attivo.

- Varco attivo ha il seguente significato:
- *Per un cancello:*
- cancello non chiuso o una o più uscite attive *- Per una ricevente:*

 una o più uscite attive

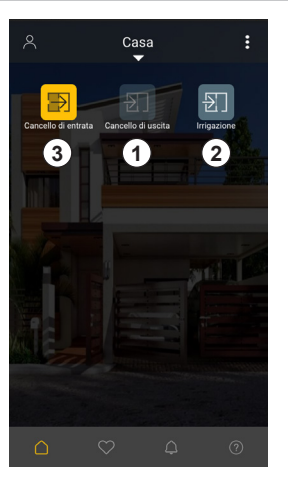

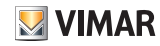

16

#### **ELYEX AUTOMAZIONI**

# **Software By-gate**

### **11.Preferiti**

 L'App offre la possibilità di salvare varchi e comandi in una schermata dei preferiti per avere un rapido accesso a quelli che si usano più di frequente.

 Per salvare un comando/varco, selezionarlo e trascinarlo su "Preferiti" **1** .

 Per accedere alla schermata dei preferiti, fare clic sulla relativa icona **2** nella barra di selezione del contenuto.

 Per eliminare un preferito, trascinarlo su "Elimina" **3** .

 È anche possibile eliminare tutti i preferiti della schermata, cliccando sul pulsante dei menu contestuali e in seguito su "Elimina tutti i preferiti".

 È anche possibile assegnare uno sfondo alla pagina dei preferiti come già visto per la schermata di gestione di un sito.

# **12. Notifiche**

 Per accedere alla schermata delle notifiche, fare clic sulla relativa icona **1** nella barra di selezione del contenuto.

 Le notifiche sono filtrabili come già visto per i permessi utente <sup>(2)</sup>, possono essere inoltre gestite facendo "Swipe" sulla notifica scelta e selezionando l'azione da compiere attraverso le relative icone:

- di marcatura come notifica letta/non letta **3** .
- di inoltro **4** .
- di eliminazione **5** .

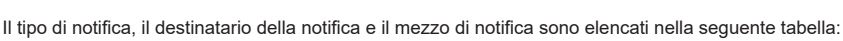

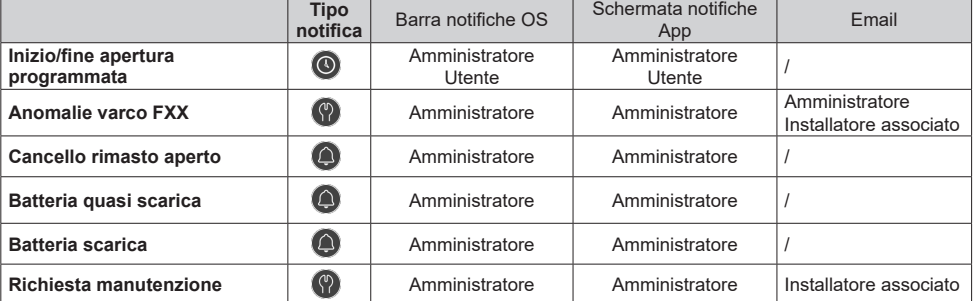

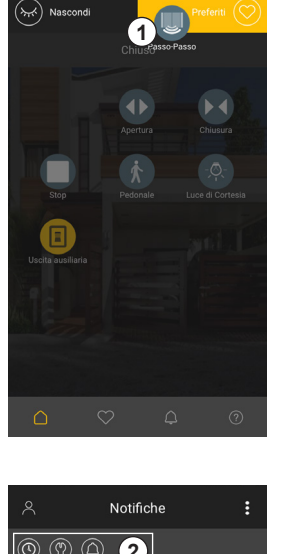

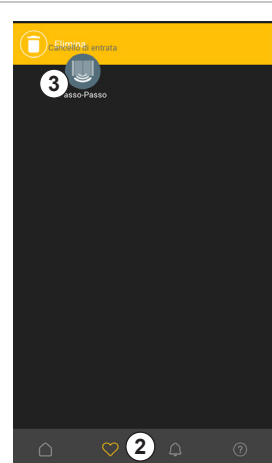

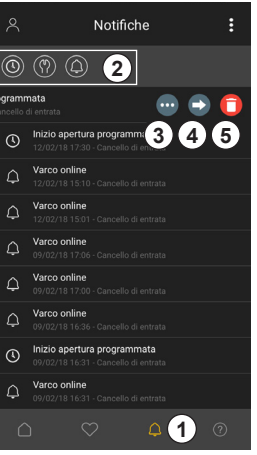

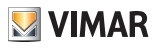

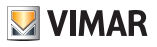

#### **13. Richiesta di contatto**

 Per entrare in contatto con Vimar per domande relative all'App, fare clic sulla relativa icona **1** nella barra di selezione del contenuto. Il modulo è precompilato per i campi di identificazione dell'utente, compilare i restanti campi e inviare la richiesta 2, sarete ricontattati da Vimar o da un suo rappresentante.

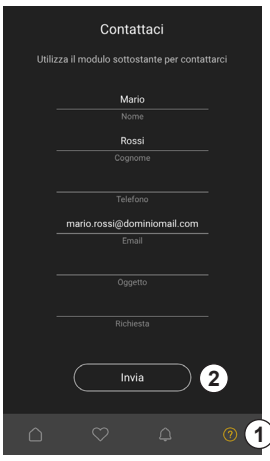

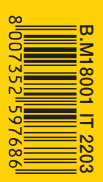

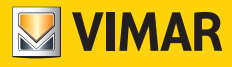

Viale Vicenza, 14 36063 Marostica VI - Italy Tel. +39 0424 488 600 Fax +39 0424 488 188 www.vimar.com